## **Grade Roster Upload File Requirements and Upload Errors**

#### **Important Information**

- For information on who can upload grades to the Faculty Center grade roster, see the *[About the](https://csprod.dsc.umich.edu/htmldoc/eng/dftie/lsaa/htm/images/CU_SGRD_AboutGradeRoster_SM.pdf)  [Grade Roster Support Material.](https://csprod.dsc.umich.edu/htmldoc/eng/dftie/lsaa/htm/images/CU_SGRD_AboutGradeRoster_SM.pdf)*
- Uploading grades allows users to load electronically-maintained grades into the Faculty Center grade roster rather than manually entering each individual grade. See the *[Upload Grades Step](https://csprod.dsc.umich.edu/htmldoc/eng/dftie/lsaa/htm/images/CU_SGRD_Upload_SS.pdf)[by-Step Procedure](https://csprod.dsc.umich.edu/htmldoc/eng/dftie/lsaa/htm/images/CU_SGRD_Upload_SS.pdf)* for detailed steps on uploading grades.
- Upload file types include:
	- o Windows CSV (save as a Comma Separated Value Windows version only)
	- o Windows XLS or XLSX (save as Windows version only)
	- o TXT (Text)
- Do not include a period in the file name; it will cause an upload error. For example, it is NOT ok to have the filename class.term.csv. It is ok to have the filename classterm.csv.
- An upload file can contain only two columns. The first must contain the students' UMIDs or uniqnames, and the second column must contain the letter grades.
- Headings, extra information, and any formatting will prevent a successful upload.
- Excel cells must be formatted using the "General" category on the Number tab. Any other format category (i.e., "Special" or "Custom") causes upload errors.
- For a list of students, you can download the class roster or the grade roster to Excel by clicking the roster's grid icon  $\boxed{11}$ . If you experience problems downloading the roster to Excel, see the *[Download Grid Data to Excel](https://csprod.dsc.umich.edu/htmldoc/eng/dftie/lsaa/htm/images/CU_SGRD_GridDownloadtoExcel_SS.pdf) Step-by-Step Procedure*.

This example outlines the formatting steps for a basic Excel document.

#### **Microsoft Excel Document Example (before edits)**

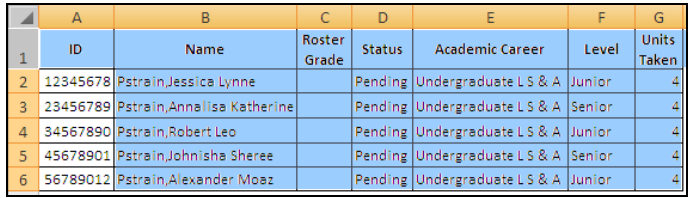

#### **Microsoft Excel Document Example (after edits)**

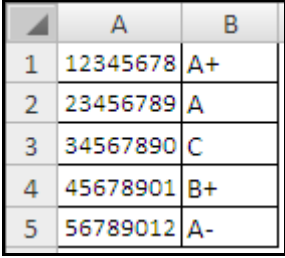

- 1. Open the .xls file.
- 2. Delete any header, footer, column headings, and extra columns from the document.
- **Note:** In this example, all highlighted areas need to be deleted.
- 3. Enter grades for the students in the column next to the student's UMID or uniqname.

**REMEMBER:** The file can contain only two columns, one for UMIDs or uniqnames and one for grades. Headings and extra information will prevent a successful upload.

### **Format Cell Dialogue Box**

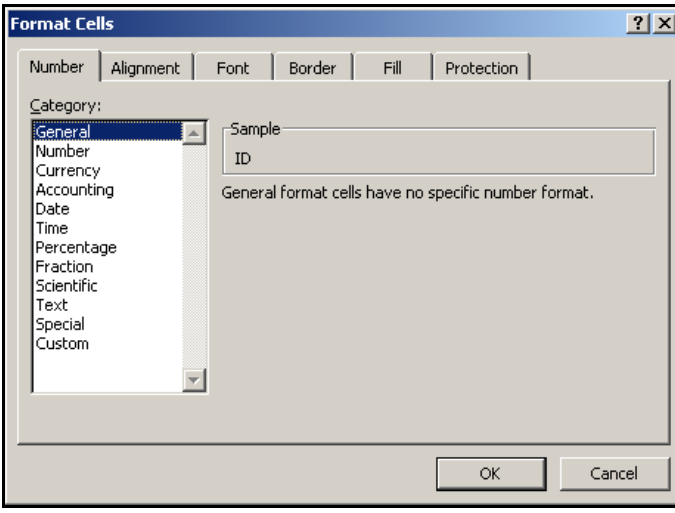

### **Save File Types**

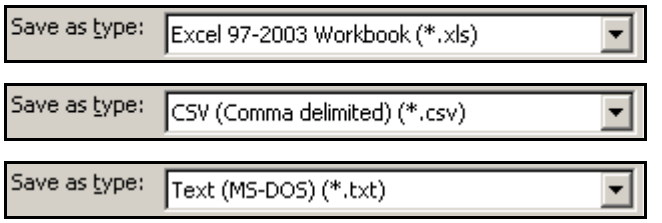

4. Confirm the document cells are assigned a "General" category (Format Cells > Number Tab).

5. Save the document as a CSV, XLS, XLSX, or TXT document.

### **Notes:**

- Macintosh users must save as a Windows version of the CVS, XLS, or XLSX file.
- The file is now ready for upload. Refer to the *[Upload Grades](https://csprod.dsc.umich.edu/htmldoc/eng/dftie/lsaa/htm/images/CU_SGRD_Upload_SS.pdf) [Step-by-Step Procedure.](https://csprod.dsc.umich.edu/htmldoc/eng/dftie/lsaa/htm/images/CU_SGRD_Upload_SS.pdf)*

# **Upload Errors**

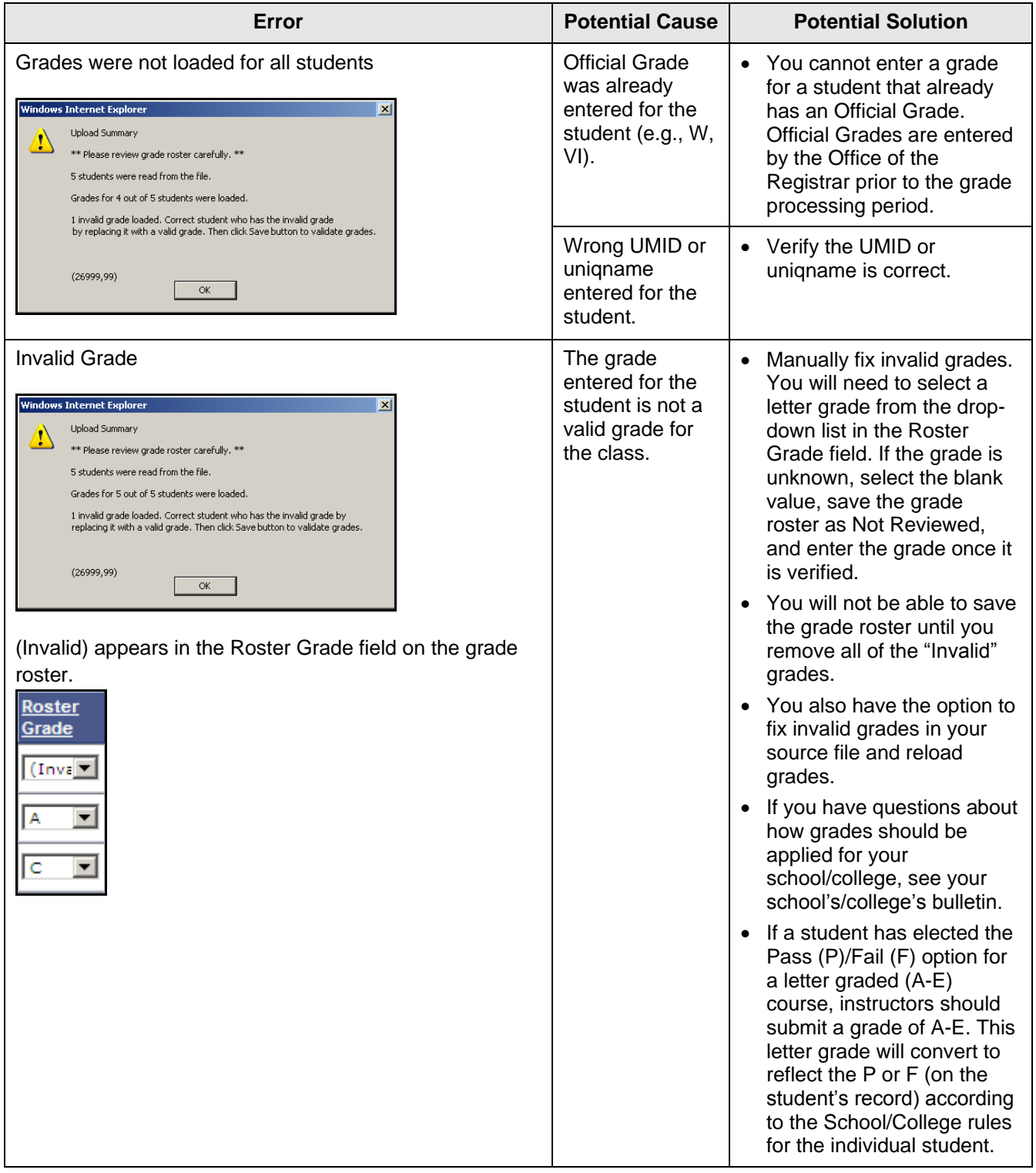

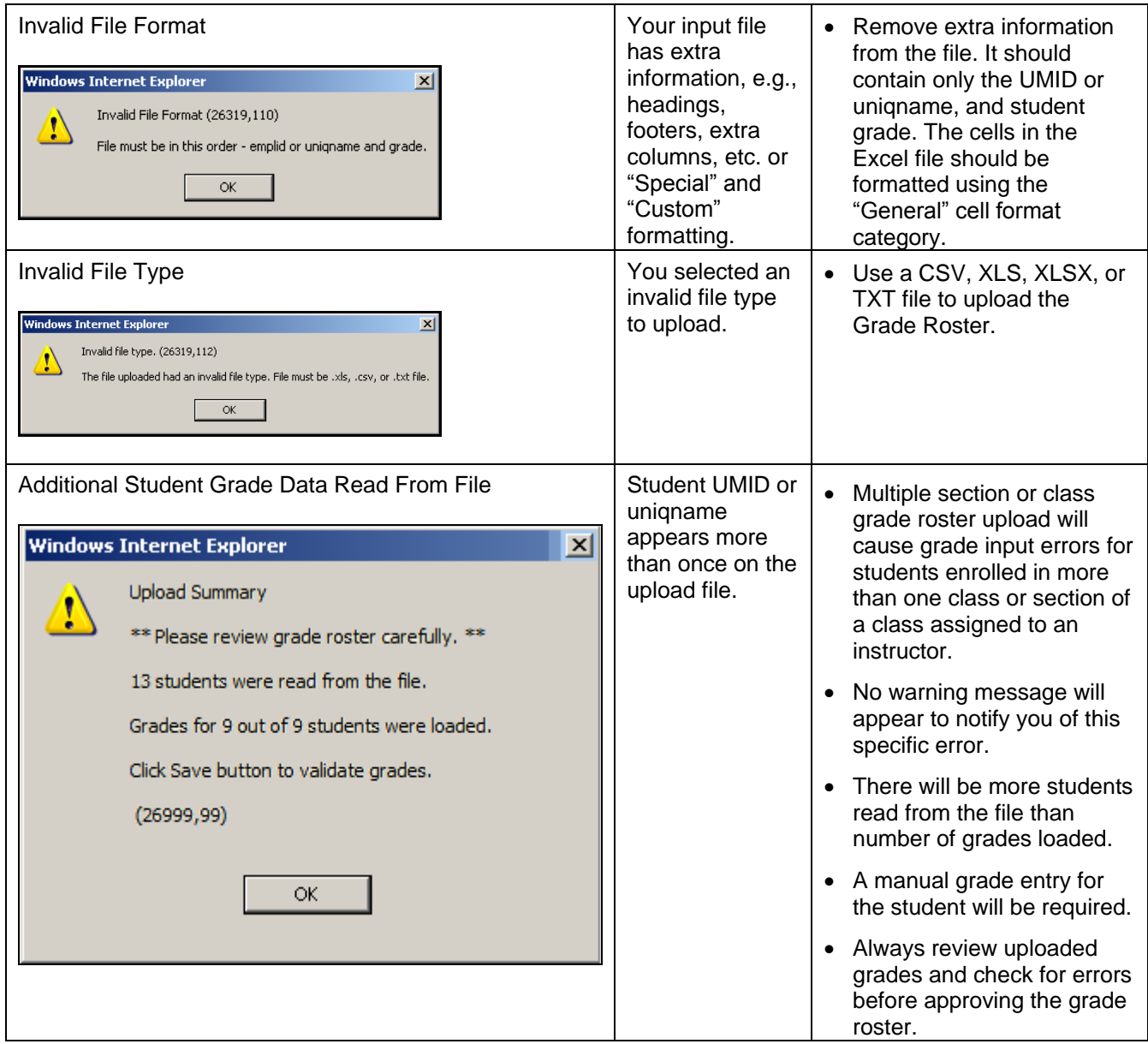